# **Industrial L3 Multi-Gigabit/10Gigabit Managed Ethernet Switch**

## **IGS-6325-4T2X/IGS-6325-4UP2X/IGS-6325-5X1T**

Quick Installation Guide

# **Table of Contents**

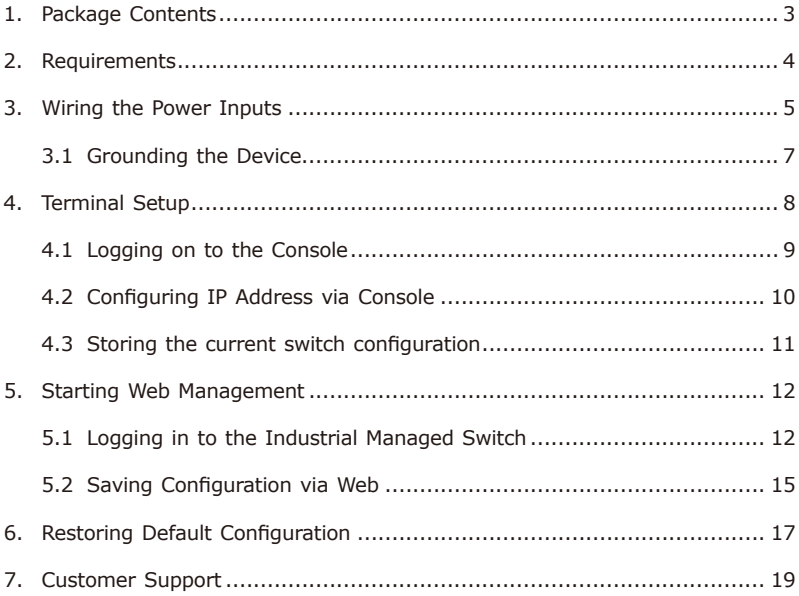

# <span id="page-2-0"></span>*1. Package Contents*

Thank you for purchasing PLANET L3 Multi-Gigabit/10Gigabit Industrial Managed Switch, IGS-6325-4T2X/IGS-6325-4UP2X/IGS-6325-5X1T. **"Industrial Managed Switch"** mentioned in this Quick Installation Guide refers to the above models.

The descriptions of these models are shown below:

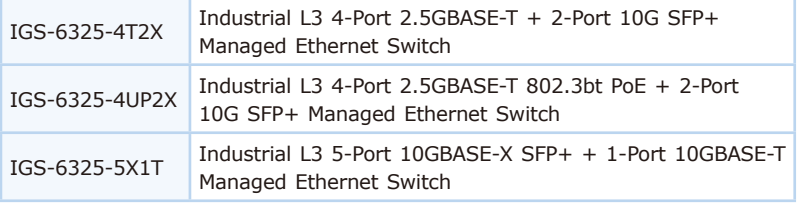

Open the box of the **Industrial Managed Switch** and carefully unpack it. The box should contain the following items:

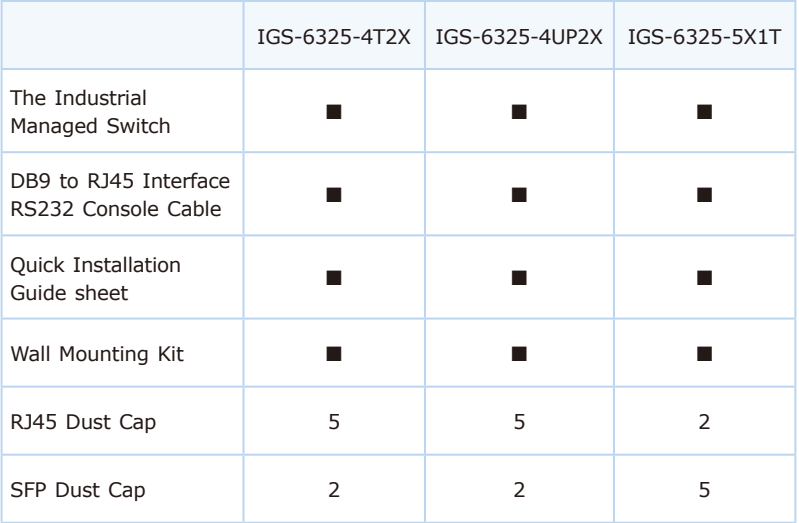

If any of these are missing or damaged, please contact your dealer immediately. If possible, retain the carton including the original packing materials to enable you to repack the product in case there is a need to return it to us for repair.

# <span id="page-3-0"></span>*2. Requirements*

The Industrial Managed Switch provides remote login interface for management purposes. The following equipment is necessary for further management:

- **Workstations** running Windows XP/2003/2008/Vista/7/8/10/11, MAC OS X or later, Linux, UNIX, or other platforms are compatible with TCP/IP Protocols.
- Workstations are installed with Ethernet NIC (Network Interface Card).
- **F** Serial Port Connection (Terminal)
- The above Workstations come with **COM Port** (DB9) or USB-to-RS232 converter.
	- The above Workstations have been installed with **terminal emulator**, such as Hyper Terminal included in Windows XP/2003, putty or Tera Term.
	- **Serial cable** -- one end is attached to the RS232 serial port, while the other end to the **console port** of the Industrial Managed Switch.
- **Ethernet Port Connection** 
	- **Network cables** -- Use standard network (UTP) cables with RJ45 connectors.
	- The above PC is installed with **Web browser**.

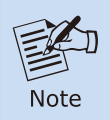

It is recommended to use Chrome 98.0.xxx or above to access the Industrial Managed Switch.

# <span id="page-4-0"></span>*3. Wiring the Power Inputs*

The Upper Panel of the **Industrial Managed Switch** indicates an inlet power socket and consists of one green terminal block connector with 6 contacts. Please follow the steps below to insert the power wire.

- 1. Insert positive/negative DC power wires into Contacts 1 and 2 for Power 1, or Contacts 5 and 6 for Power 2.
- DC 9-48V, AC 24V (IGS-6325-4T2X & IGS-6325-5X1T)

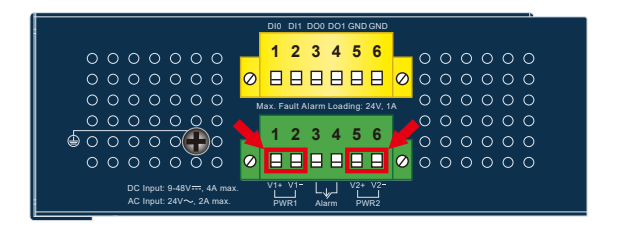

**Figure 3-1:** IGS-6325-5X1T Upper Panel

(Wiring methods also apply to IGS-6325-4T2X except different max. input current values)

Refer to the table below for the Input Voltage and Current Values for each model

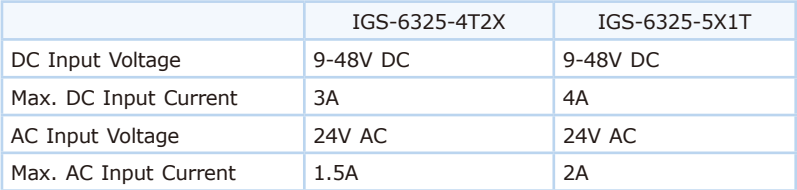

- 2. Insert positive/negative DC power wires into Contacts 1 and 2 for Power 1, or Contacts 5 and 6 for Power 2.
- DC 48-54V (IGS-6325-4UP2X)

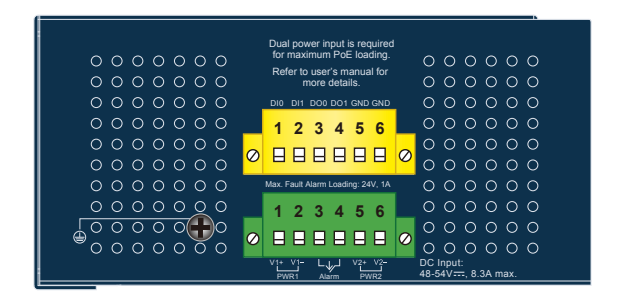

**Figure 3-2:** IGS-6325-4UP2X Upper Panel

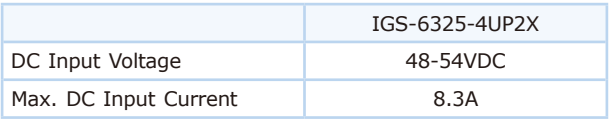

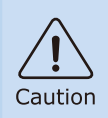

PWR1 and PWR2 must provide **exactly the same DC voltage** for power load balance while operating with dual power input.

3. Tighten the wire-clamp screws for preventing the wires from loosening.

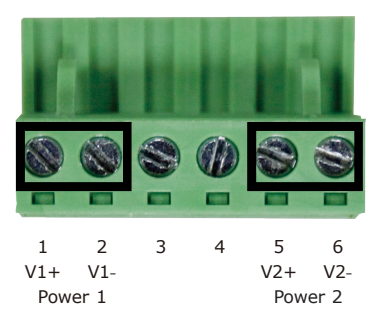

**Figure 3-3:** Power 1 & 2 Pins of Terminal Block Connector

<span id="page-6-0"></span>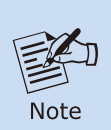

- 1.The wire gauge for the terminal block should be in the range from **12 to 24 AWG**.
- 2. Please check the AWG Ampere specification before connecting PLANET Industrial Managed Switch.

### **3.1 Grounding the Device**

Users **MUST** complete grounding wired with the device; otherwise, a sudden lightning could cause fatal damage to the device.

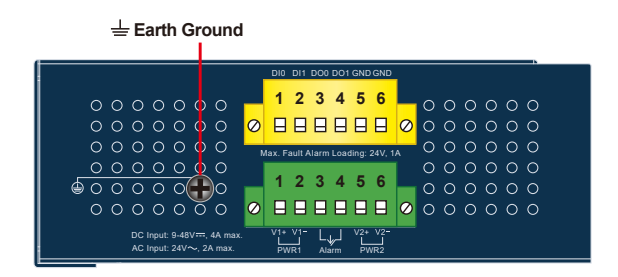

**Figure 3-4:** Grounding Method (applies to all three models)

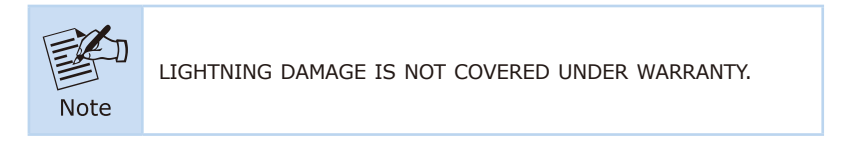

# <span id="page-7-0"></span>*4. Terminal Setup*

To configure the system, connect a serial cable to a **COM port** on a PC or notebook computer and to RJ45 type serial (console) port of the Industrial Managed Switch.

#### **IGS Industrial Managed Switch**

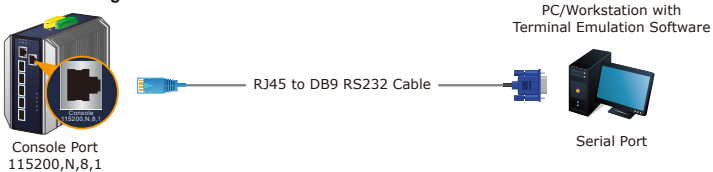

- A terminal program is required to make the software connected to the Industrial Managed Switch.
- 1. Run terminal program on the OS.
- 2. When the following screen appears, make sure that the COM port should be configured as:
	- Baud: 115200
	- Parity: None
	- Data bits: 8
	- Stop bits: 1
	- Flow control: None

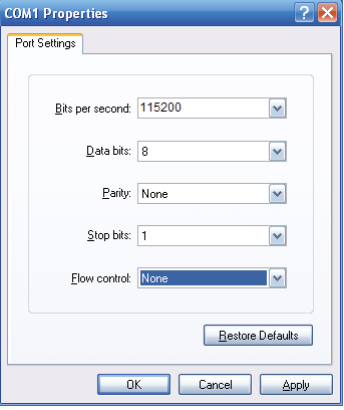

### <span id="page-8-0"></span>**4.1 Logging on to the Console**

Once the terminal has been connected to the device, power on the Industrial Managed Switch and the terminal will display "running testing procedures".

Then, the following message asks to log in user name and password. The factory default user name and password are shown as follows as the login screen in Figure 4-1 appears.

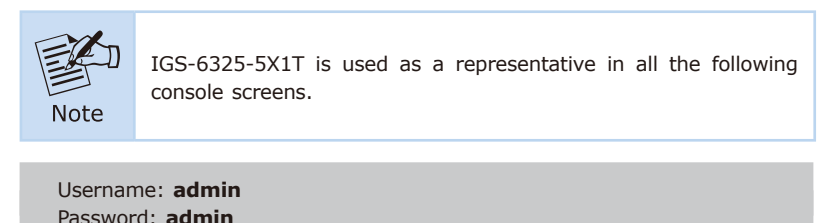

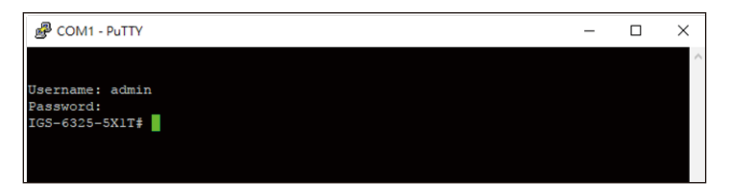

**Figure 4-1:** Console Login Screen

The user can now enter commands to manage the Industrial Managed Switch. For a detailed description of the commands, please refer to the following chapters.

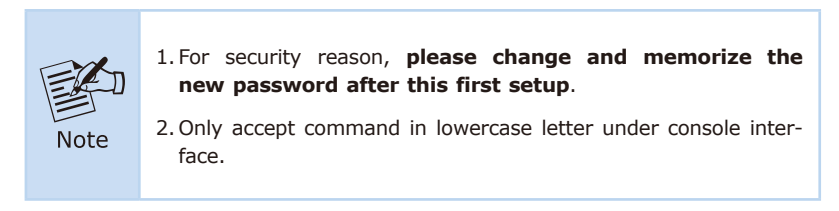

### <span id="page-9-0"></span>**4.2 Configuring IP Address via Console**

The Industrial Managed Switch is shipped with default IP address shown below:

IP Address: **192.168.0.100** Subnet Mask: **255.255.255.0**

To check the current IP address or assign a new IP address to the Switch, please use the commands as follows

#### **Display of the Current IP Address**

```
1.	At the "#" prompt, enter "show ip interface brief".
```
IGS-6325-Series # **show ip interface brief**

2. The screen displays the current IP address shown in Figure 4-2.

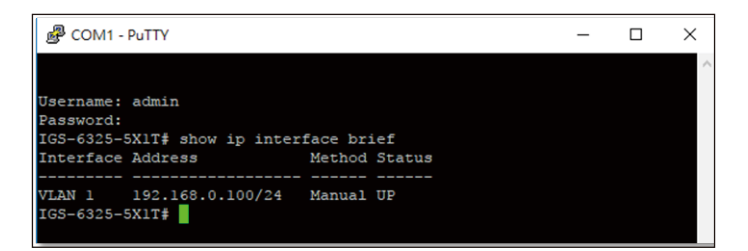

**Figure 4-2: IP Information Screen** 

#### ■ Configuration of the IP Address

3. At the "#" prompt, enter the following command and press **<Enter>** as shown in Figure 4-3.

```
IGS-6325-Series# configure terminal
IGS-6325-Series(config)# interface vlan 1
IGS-6325-Series(config-if-vlan)# ip address 192.168.1.100 255.255.255.0
```
The previous command would apply the following settings for the Industrial Managed Switch.

<span id="page-10-0"></span>IP Address: **192.168.1.100** Subnet Mask: **255.255.255.0**

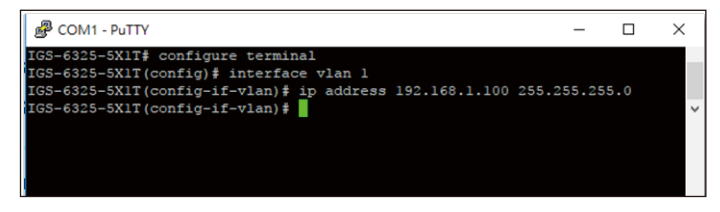

**Figure 4-3:** Configuring IP Address Screen

- 4. Enter "exit" command twice to return to the global configuration mode.
- 5. Repeat step 1 to check if the IP address has changed.

### **4.3 Storing the current switch configuration**

1. At the **"#"** prompt, enter the following command and press **<Enter>**.

**# copy running-config startup-config**

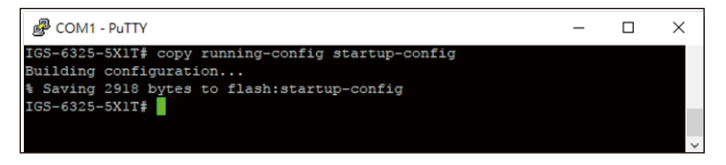

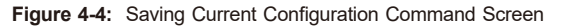

If the IP is successfully configured, the Industrial Managed Switch will apply the new IP address setting immediately. You can access the Web interface of the Industrial Managed Switch through the new IP address.

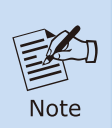

If you are not familiar with the console command or the related parameter, enter **"help"** anytime in console to get the help description.

# <span id="page-11-0"></span>*5. Starting Web Management*

The following shows how to start up the **Web Management** of the Industrial Managed Switch. Note the Industrial Managed Switch is configured through an Ethernet connection. Please make sure the manager PC must be set to the same IP subnet address.

For example, the default IP address of the Industrial Managed Switch is *192.168.0.100*, then the manager PC should be set to **192.168.0.x** (where x is a number between 1 and 254, except 100), and the default subnet mask is 255.255.255.0.

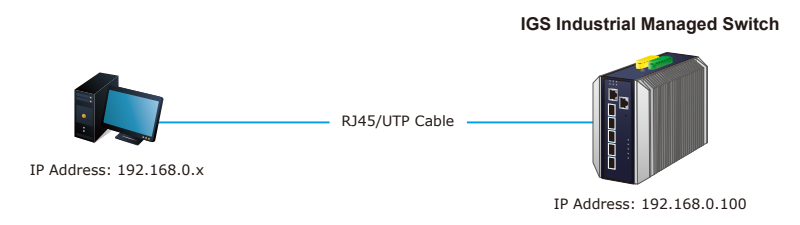

**Figure 5-1:** IP Management Diagram

### **5.1 Logging in to the Industrial Managed Switch**

1. Use Chrome 98.0.xxx or above for Web browser and enter IP address *https://192.168.0.100* (the factory-default IP address) to access the Web interface.

2. When the following dialog box appears, please enter the default user name **"admin"** and password **"admin"** (or the password you have changed before) as shown in Figure 5-2.

Default IP Address: **192.168.0.100** Default Username: **admin** Default Password: **admin**

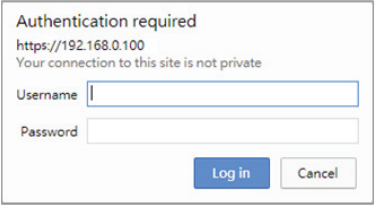

**Figure 5-2:** Login Screen

3. After entering the password, the main screen appears as shown in Figure 5-3.

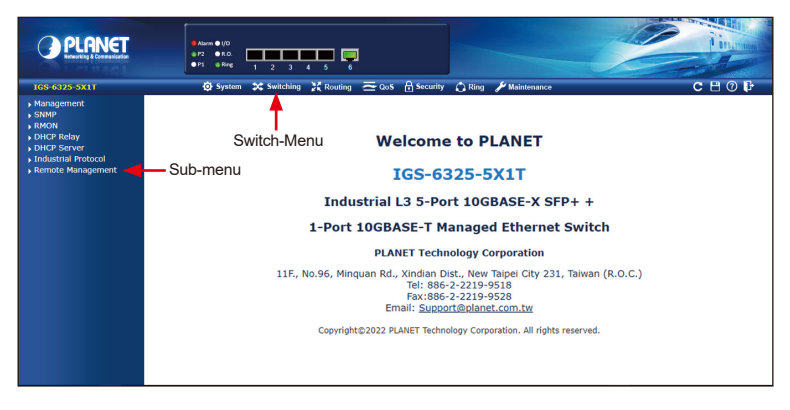

**Figure 5-3:** Web Main Screen of Industrial Managed Switch

The Switch Menu on the top of the Web page lets you access all the commands and statistics the Industrial Managed Switch provides. The Switch Menu always contains one or more buttons, such as **"System"**, **"Switching"**, **"Routing"**, **"QoS"**, **"Security"**, **"Ring"** and **"Maintenance"**.

**O** System **3C** Switching **N** Routing  $\equiv$  QoS **A** Security  $\bigcap$  Ring Maintenance

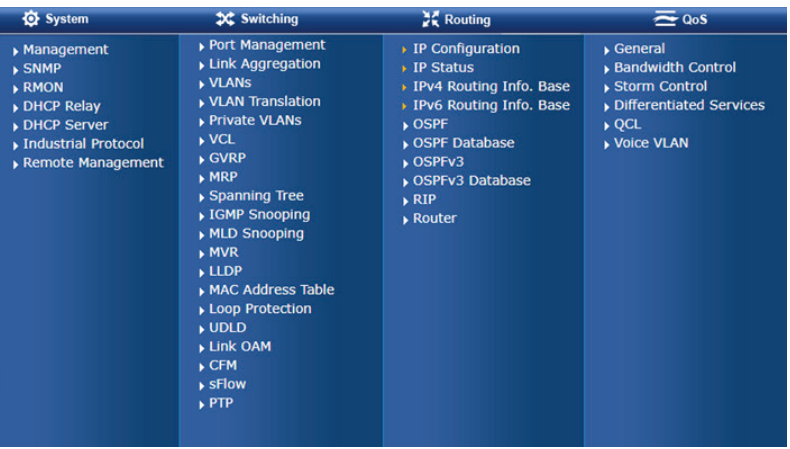

#### **Figure 5-4:** Switch Menu

**Figure 5-5:** Switch Sub-menu

| H Security                                                                                                    | $\Omega$ Ring                                                                  | <b>Maintenance</b>                  |
|----------------------------------------------------------------------------------------------------|--------------------------------------------------------------------------------|-------------------------------------|
| Access Security<br>$\triangle$ AAA<br>▶ Port Authentication<br>▶ Port Security<br>Access Control List<br>DHCP Snooping<br><b>DHCPv6 Snooping</b><br>IP Source Guard<br>IPv6 Source Guard<br>ARP Inspection | ▶ Ring Wizard<br>$E$ <b>ERPS</b><br><b>ERPS Status</b><br>$\triangleright$ APS | ▶ Switch Maintenance<br>Diagnostics |

**Figure 5-6:** Switch Sub-menu

In addition to the menu items that IGS-6325-4T2X/IGS-6325-5X1T presents above, the IGS-6325-4UP2X which supports IEEE 802.3bt PoE also provides a specific menu item for related PoE functional settings.

<span id="page-14-0"></span>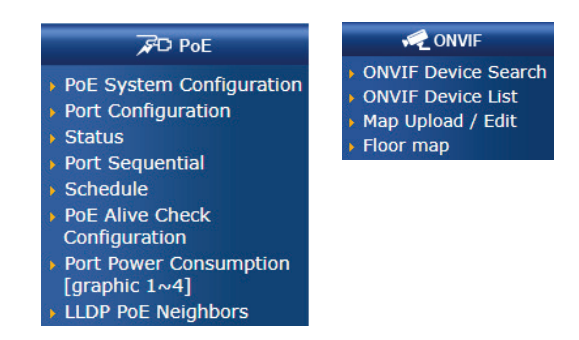

**Figure 5-6:** Switch Sub-menu (ONLY for IGS-6325-4UP2X)

Now, you can use the Web management interface to continue the Switch management.

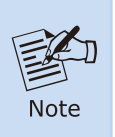

If you are not familiar with Switch functions or the related parameter, press **"Help icon"** anytime on the Web page to get the help description.

### **5.2 Saving Configuration via Web**

To save the current configuration as a startup configuration, click the "Save" icon, and then the startup configuration file will be loaded automatically across a system reboot.

1. Click the **Save** icon on the top Switch Menu bar.

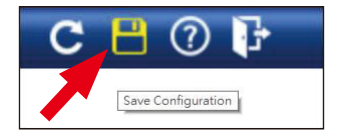

2. Press the **"Save Configuration"** button.

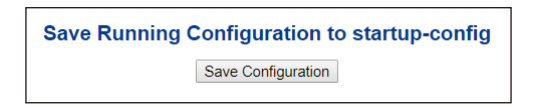

3. Or the other way to save the setting is to Click **Maintenance**, and **Save Startup Config**.

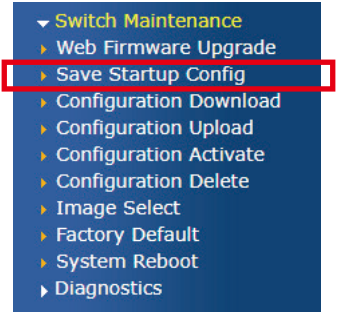

### <span id="page-16-0"></span>*6. Restoring Default Configuration*

#### ■ IP address has been changed or admin password has been forgotten -

To reset the IP address to the default IP address **"192.168.0.100"** and the user password to factory default (default password is **admin**), press the recessed **reset button** on the front panel for about **10 seconds**. After the device reboots, you can log in the management Web interface within the same subnet of 192.168.0.xxx with default password. Please note that all the previous settings will disappear after resetting the switch to factory default.

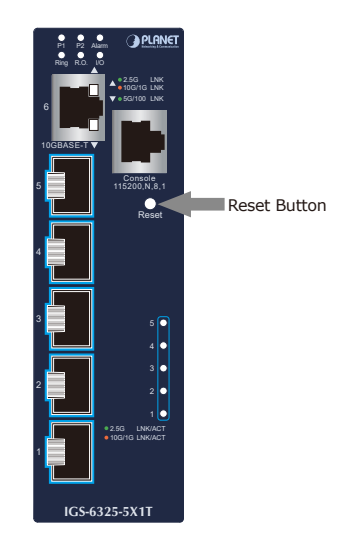

**Figure 6-1:** IGS-6325-5X1T Reset Button

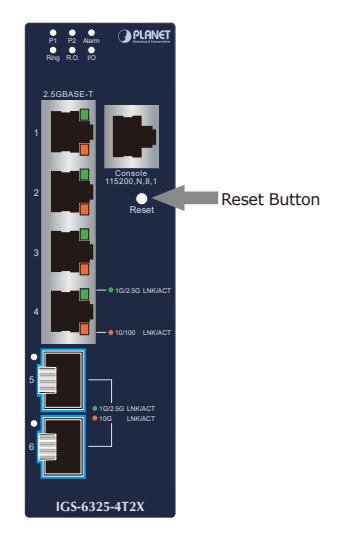

**Figure 6-2:** IGS-6325-4T2X Reset Button

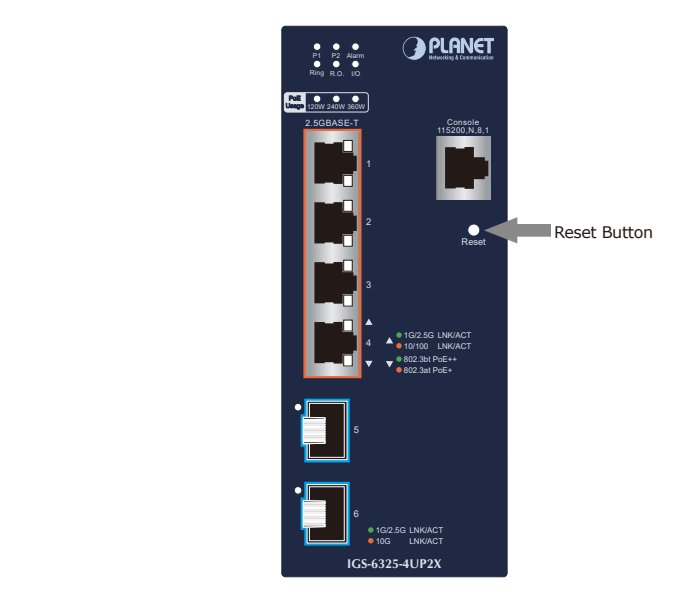

**Figure 6-3:** IGS-6325-4UP2X Reset Button

# <span id="page-18-0"></span>*7. Customer Support*

firstThank you for purchasing PLANET products. You can browse our online FAQ resource on PLANET web site to check if it could solve your issue. If you need more support information, please contact PLANET switch support team.

PLANET online FAQs: https:[//www.planet.com.tw/en/support/faq](http://www.planet.com.tw/en/support/faq)

Switch support team mail address: [support@planet.com.tw](mailto:support@planet.com.tw)

Industrial User's Manual: [https://www.planet.com.tw/en/support/downloads?&method=keyword&keyword](https://www.planet.com.tw/en/support/downloads?&method=keyword&keyword=IGS-6325&view=3#list) =IGS-6325&view=3#list

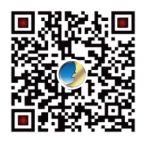

(Please select your switch model name from the Product Model drop-down menu)

Copyright © PLANET Technology Corp. 2023. Contents are subject to revision without prior notice. PLANET is a registered trademark of PLANET Technology Corp. All other trademarks belong to their respective owners.